## **RELEASE NOTES FOR PATHPILOT V2.4.1**

December 2019

## **FIXED ISSUES**

#### **Mills**

- We fixed issues where:
	- <sup>o</sup> On the **ATC** tab, the **Touch Off Entire Tray** button didn't run the command as expected. (PP-2732)
	- <sup>o</sup> Using G0/G1 to retract a probe resulted in a motion error. This did not affect probing routines. (PP-2736)
	- <sup>o</sup> While in G21 mode, setting a G37 position didn't work. (PP-2738)
	- If an M+ or MX machine was already powered on and out of reset, bringing it out of reset a second time (after pressing and releasing the Emergency Stop button) resulted in the following error: **EMC\_AXIS\_INCR\_JOG**. (PP-2739)
	- <sup>o</sup> In a few rare cases, tool motion stopped during a 3D profiling pass. (PP-2740)
	- <sup>o</sup> While in G21 mode, setting ETS Work Offset (height) and ETS G37 Spindle Nose Reference didn't work correctly. (PP-2741)

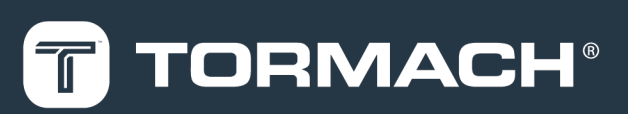

## **TORMACH.COM**

Specifications subject to change without notice. ©Tormach® 2019

## **RELEASE NOTES**

### **MANAGE PATHPILOT VERSIONS**

**Note:** You don't need to install updates sequentially. You  $\bf{r}$ can update from any previous version to the current version of PathPilot.

Depending on what you want to do, refer to the following sections:

- ["Download and Install an Update File" \(below\)](#page-1-0)
- ["Install an Update File from a USB Drive" \(below\)](#page-1-1)
- <span id="page-1-0"></span>• ["Install a Previous Version of an Update File" \(on the next](#page-2-0) [page\)](#page-2-0)

### **2.1 DOWNLOAD AND INSTALL AN UPDATE FILE**

**Note:** Downloading and installing an update file requires an Internet connection. From the PathPilot interface, confirm that the Internet button LED light is on.

- 1. Confirm that the PathPilot controller is powered on and out of **Reset** mode.
- 2. From the PathPilot interface, on the **Status** tab, select **Update**.

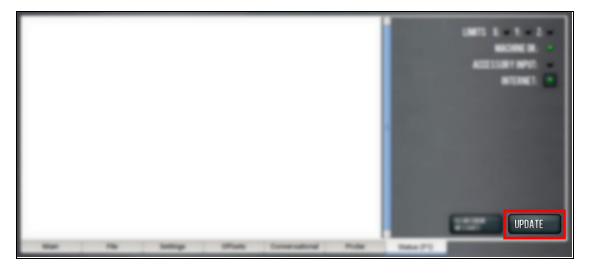

*Figure 2-1: Update button on the Status tab.*

3. From the **Software Update** dialog box, select **Check Online**.

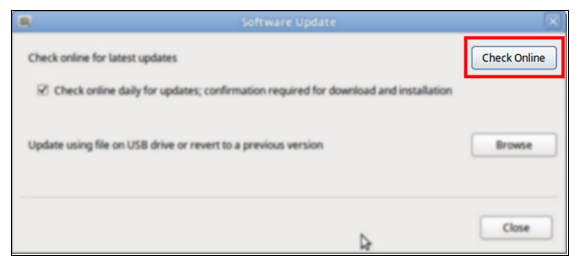

*Figure 2-2: Software Update dialog box.*

4. Select **Install**.

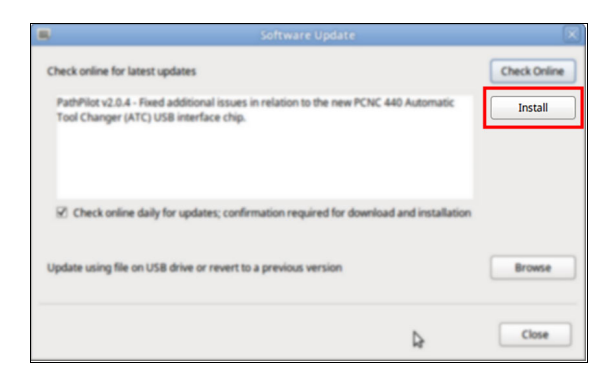

#### *Figure 2-3: Install button on the Software Update dialog box.*

The update file is downloaded, and a notification dialog box displays.

5. From the dialog box, select **OK**.

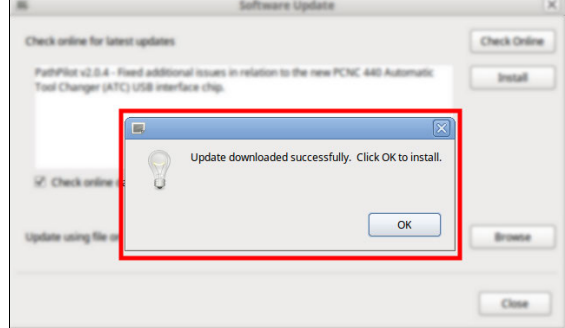

#### *Figure 2-4: OK button on the dialog box.*

The update file is installed on the PathPilot controller.

<span id="page-1-1"></span>6. Follow the on-screen instructions to restart the PathPilot controller.

### **2.2 INSTALL AN UPDATE FILE FROM A USB DRIVE**

- 1. From [tormach.com/pp-updates](https://www.tormach.com/support/software/pathpilot/pathpilot-updates-and-notes/), download the most recent PathPilot update file.
- 2. Transfer the PathPilot update file to a USB drive.
- 3. Put the USB drive into the PathPilot controller.
- 4. Confirm that the PathPilot controller is powered on and out of **Reset** mode.
- 5. From the PathPilot interface, on the **Status** tab, select **Update**.

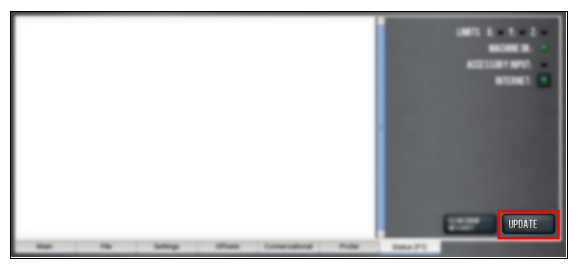

*Figure 2-5: Update button on the Status tab.*

# **RELEASE NOTES**

6. From the **Software Update** dialog box, select **Browse**.

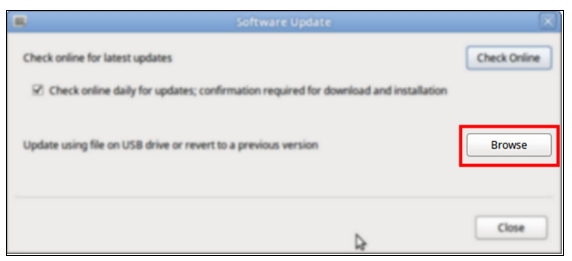

*Figure 2-6: Software Update dialog box.*

7. From the **Browse** dialog box, select **USB**.

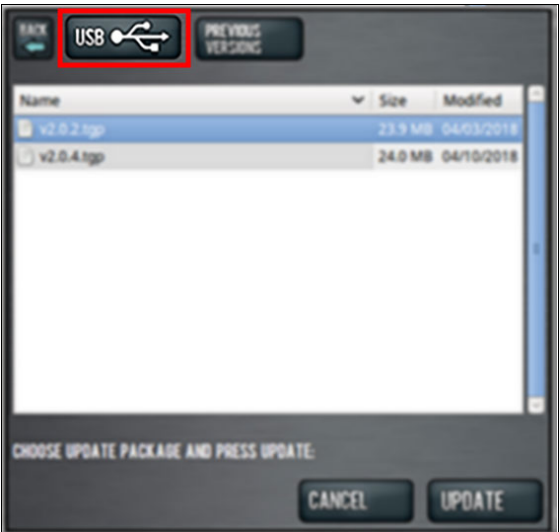

*Figure 2-7: Browse dialog box.*

8. Select the desired update file, and then select **Update**.

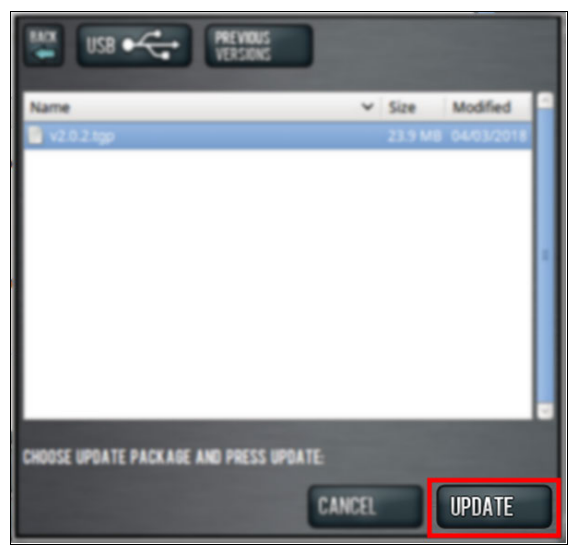

#### *Figure 2-8: Update button.*

The update file is installed on the PathPilot controller.

9. Follow the on-screen instructions to restart the PathPilot controller.

## <span id="page-2-0"></span>**2.3 INSTALL A PREVIOUS VERSION OF AN UPDATE FILE**

- 1. Confirm that the PathPilot controller is powered on and out of **Reset** mode.
- 2. From the PathPilot interface, on the **Status** tab, select **Update**.

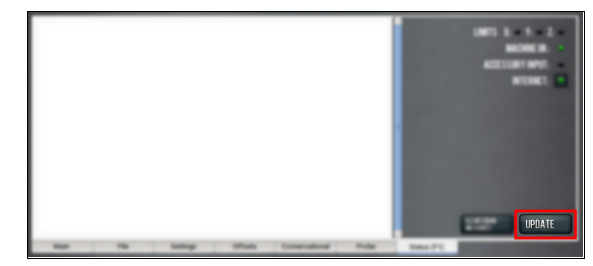

*Figure 2-9: Update button on the Status tab.*

3. From the **Software Update** dialog box, select **Browse**.

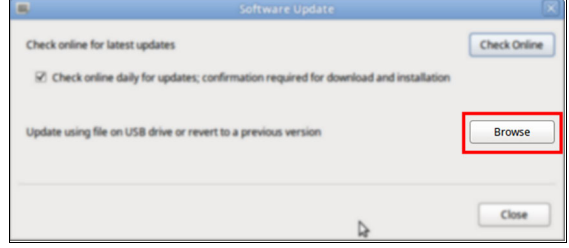

*Figure 2-10: Software Update dialog box.*

4. From the **Browse** dialog box, select **Previous Versions**.

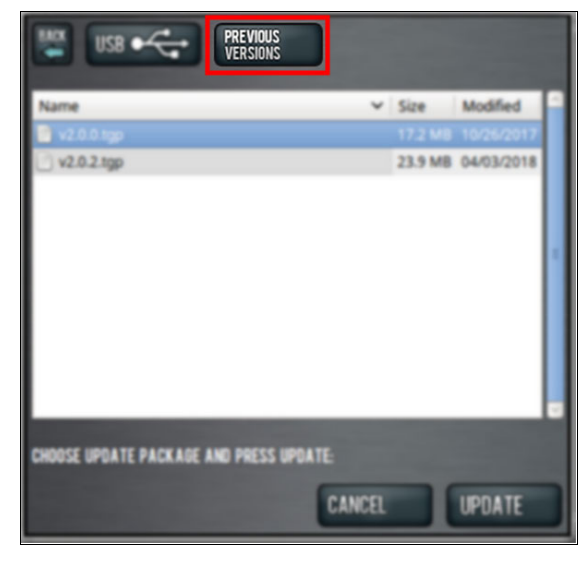

*Figure 2-11: Browse dialog box.*

## **RELEASE NOTES**

5. Select the desired update file, and then select **Update**.

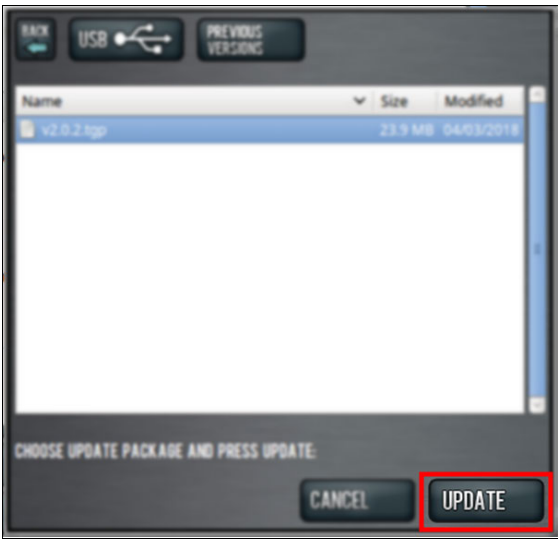

## *Figure 2-12: Update button.*

The update file is installed on the PathPilot controller.

6. Follow the on-screen instructions to restart the PathPilot controller.